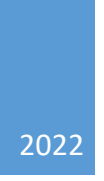

# **Manual eduSign**

**HÖGSKOLAN I BORÅS VERSION 5.0 2022-08-08** 

# Innehåll

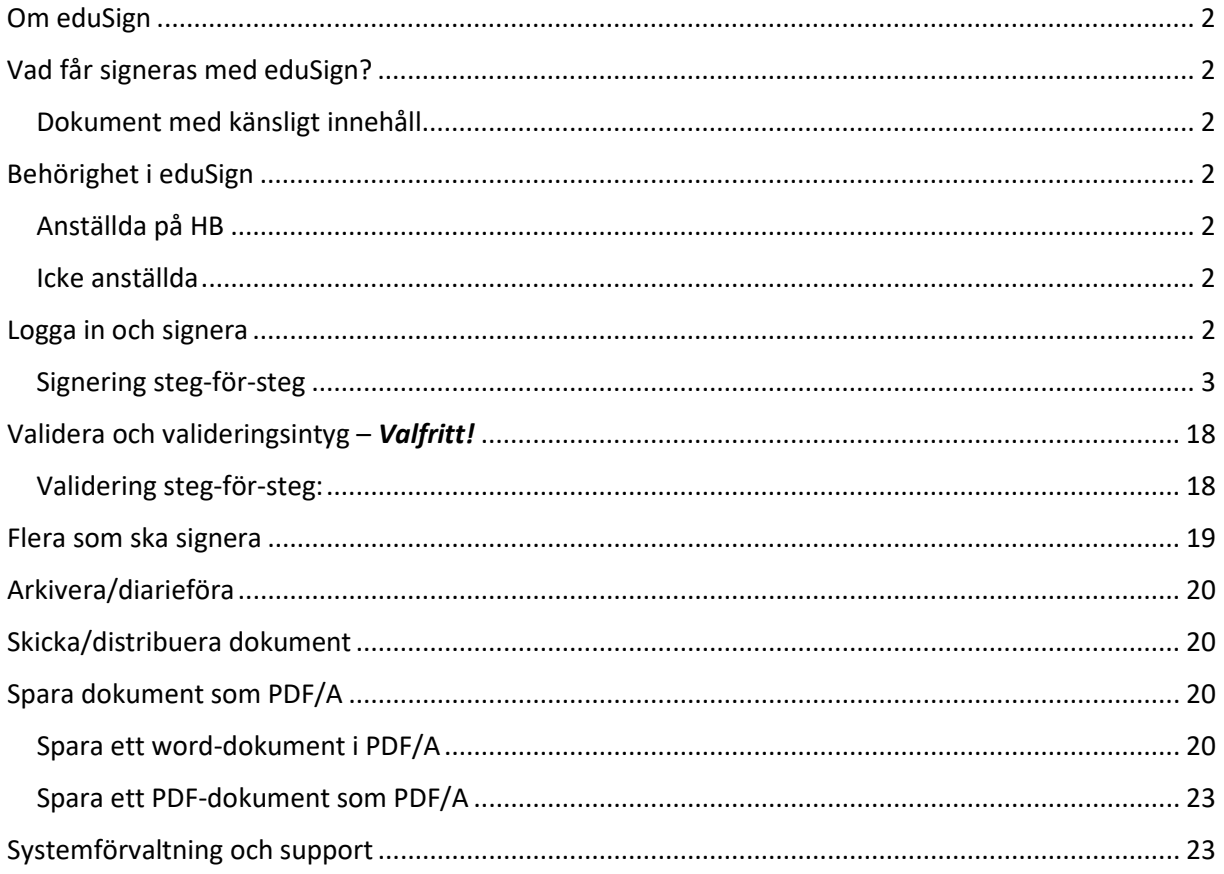

# <span id="page-2-0"></span>Om eduSign

eduSign är SUNETS tjänst för digital signering.

# <span id="page-2-1"></span>Vad får signeras med eduSign?

På [eduSign - Högskolan i Borås \(hb.se\)](https://www.hb.se/anstalld/for-mitt-arbete/informationshantering/arkiveringgallringochdiarieforing/edusign/) finns en lista över vilka handlingstyper som får signeras med eduSign. Vid önskemål om att kunna signera ytterligare handlingstyper så ska systemförvaltare kontaktas (kontaktuppgifter finns längst ner i dokumentet).

Dokumenten som signeras med eduSign ska vara av formatet **PDF/A**. Du kan läsa mer om hur man skapar PDF/A nedan.

# <span id="page-2-2"></span>Dokument med känsligt innehåll

Dokument med känsliga eller extra skyddsvärda personuppgifter och/eller sekretessbelagda uppgifter får signeras med eduSign under förutsättning att:

- 1. den personliga HB-datorn används (den dator du har tilldelats av arbetsgivaren).
- 2. inbjudningsfunktionen används för distribution av det dokumentet som ska signeras. Tänk på att bocka ur "Skicka signerat dokument via e-post" och på att inte inkludera känslig information i meddelanderutan (den information som går ut via e-post till de som bjuds in att signera dokumentet).
- 3. när dokumentet är signerat av samtliga parter och du har laddat ner det är det viktigt att ta bort dokumentet ur eduSign. Det gör du genom att klicka på "Rensa personlig dokumentlista" för att dokument, eller "Ta bort" för enskilda dokument. Därefter loggar du ur tjänsten (klicka på "logga ut") och stänger webbläsarfönstret.
- 4. glöm inte: Som alltid när man hanterar känsligt material är det viktigt att man tänker på att inte lagra det på fel ställe. F (och G om rätt behörigheter är satta) är godkänt för lagring av känslig information. Känslig information ska aldrig mailas (t ex till registrator) utan måste distribueras på ett säkert sätt.

# <span id="page-2-3"></span>Behörighet i eduSign

För att få signera med eduSign behöver du ha en elektronisk identitet som tillåter inloggning via SWAMID och som har assurance level 2/al2 (grad av säkerhet och tillförlitlighet).

# <span id="page-2-4"></span>Anställda på HB

Du använder ditt vanliga HB-konto för inloggning och signering.

Observera att innan du börjar använda eduSign så måste du säkerställa att ditt konto har al2. För att få al2 så kontaktar du helpdesk [it@hb.se.](mailto:it@hb.se)

## <span id="page-2-5"></span>Icke anställda

Personer som saknar anställning på HB kan fortfarande använda tjänsten under vissa förutsättningar. Ta kontakt med systemförvaltare för att diskutera alternativen.

Använd inte inloggningsuppgifter från en annan arbetsgivare än Högskolan i Borås utan att först stämma av med systemförvaltare. Det kan i vissa fall vara olämpligt att signera högskolans dokument med inloggningsuppgifter utfärdade av en annan arbetsgivare.

# <span id="page-2-6"></span>Logga in och signera

Logga in på tjänsten på: edusign.sunet.se.

Därefter laddar du upp, signerar och laddar hem det dokument som du ska signera, i enlighet med instruktionerna på skärmen. Om du känner dig osäker så går det bra att testa med ett valfritt "kladdokument/testdokument".

# <span id="page-3-0"></span>Signering steg-för-steg

Nedan kan du steg-för-steg följa hur signering går till.

1. Gå till edusign.sunet.se.

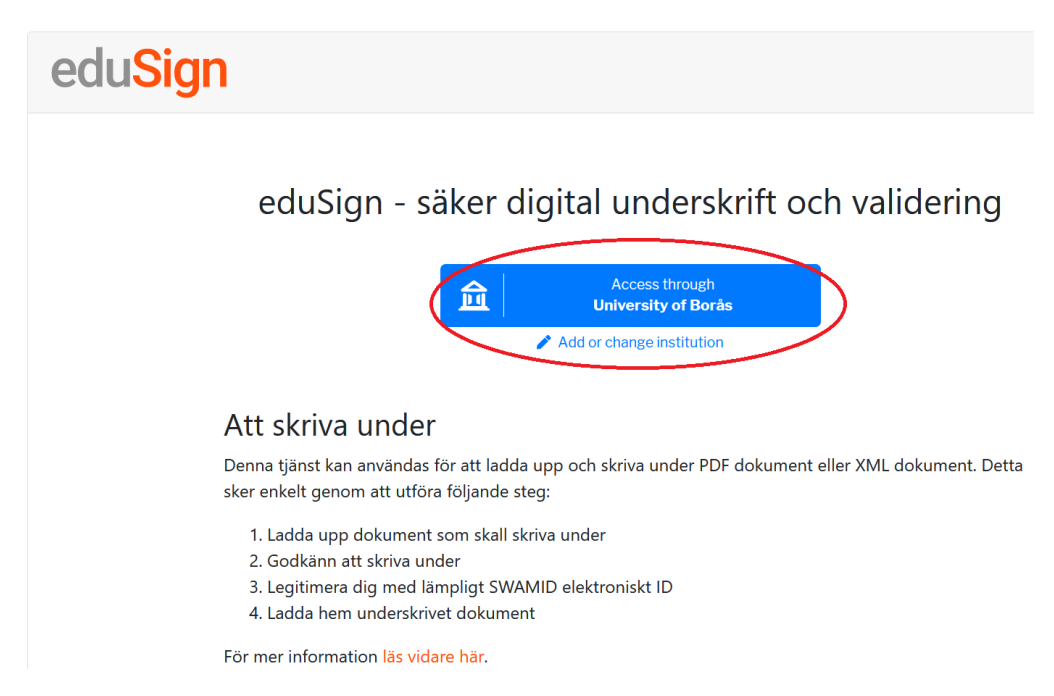

### 2. Logga in.

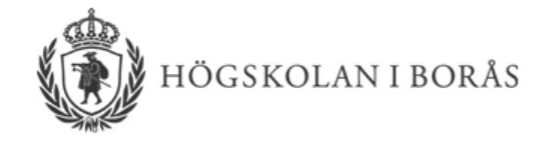

### Logga in i SUNET eduSIGN **Service**

SUNET eduSIGN Service makes it easy to electronically sign documents

### Studentidentitet / Användarnamn

enas

Lösenord

..........

Kom inte ihåg att jag loggat in

Logga in

Tjänstebeskrivning Integritetspolicy

Vid problem, kontakta IT:

Telefon: 033-435 46 90

E-post: it@hb.se

**Driftinformation:** 

Personal Student

- 3. Klicka på rutan i mitten för att välja filer att signera. Observera att dokumenten som signeras ska vara i formatet PDF/A. Du kan läs mer om PDF-/A nedan.
- 4. Du kan byta språk till engelska genom att klicka på "English" längst ner i högre hörnet.

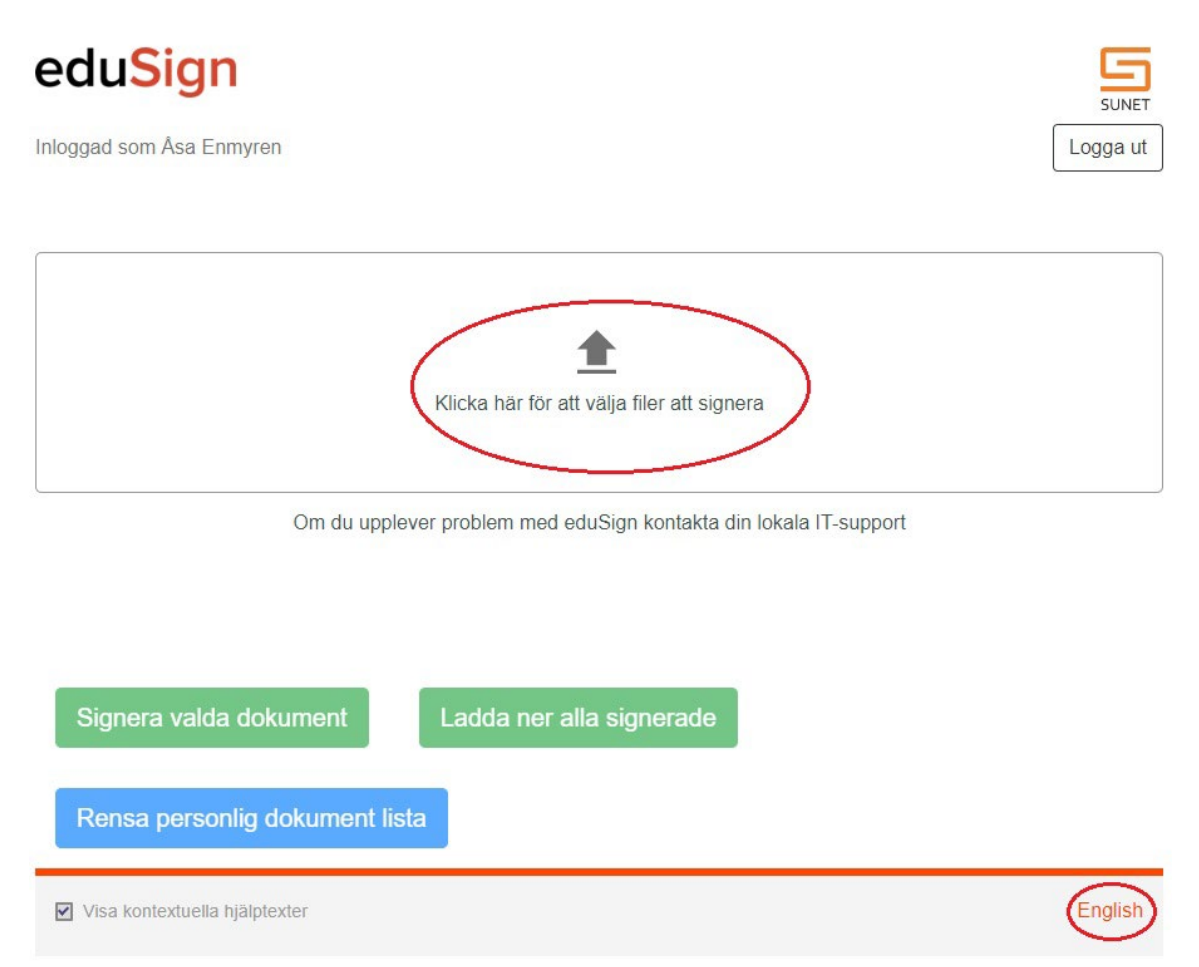

5. När du har laddat upp alla dokument som ska signeras så klickar du på "Förhandsvisa och godkänn för signering". Du måste skrolla till slutet av dokumentet för att kunna godkänna det.

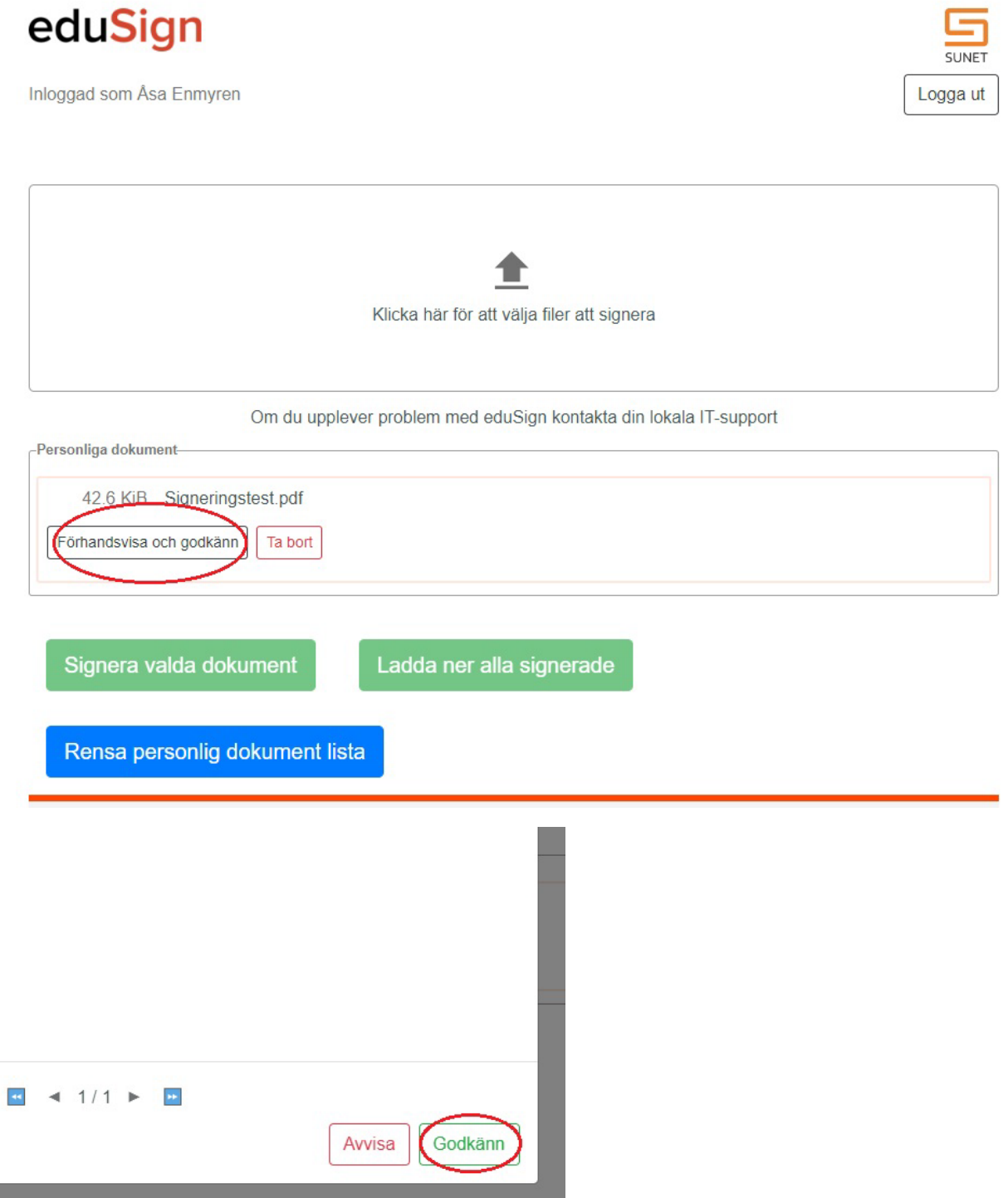

- 6. När alla dokument är godkända så kan du välja mellan ett antal sätt att gå vidare på:
	- a.) Klicka på knappen "Signera valda dokument "om endast du ska signera det valda dokumentet, eller om flera ska signera men du vill göra det först. Gå vidare till punkt 7.

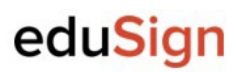

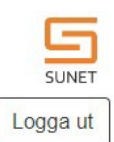

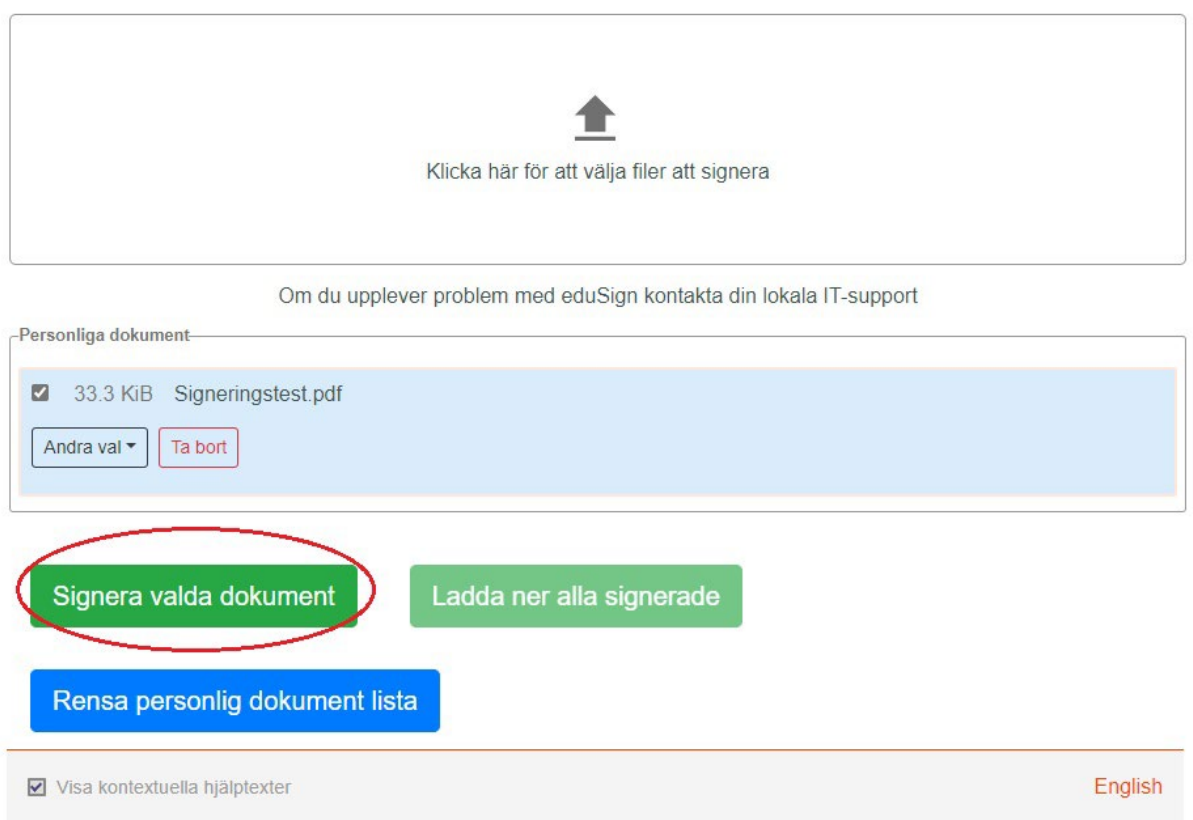

- b.) välj "Bjud in andra att signera" I rullgardinsmenyn "Andra val". Detta val ger dig möjlighet att skicka ett e-postmeddelande med inbjudan att signera dokumentet. För beskrivning, gå vidare till punkt 8.
- c.) välj "Skapa mall" i rullgardinsmenyn "Andra val". Mallfunktionen används för att enkelt bjuda in till signering av flera identiska dokument. För beskrivning, gå vidare till punkt 9.
- d.) välj "Förhandsvisa" i rullgardinsmenyn "Andra val". Du kan vid alla steg välja att titta på dokumentet för att kontrollera dess utseende.
- e.) Klicka på knappen "Ta bort" för att radera dokumentet. Vid radering avbryts eventuella pågående inbjudningar. Borttagna dokument kan inte återskapas.

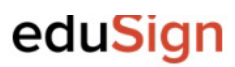

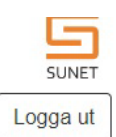

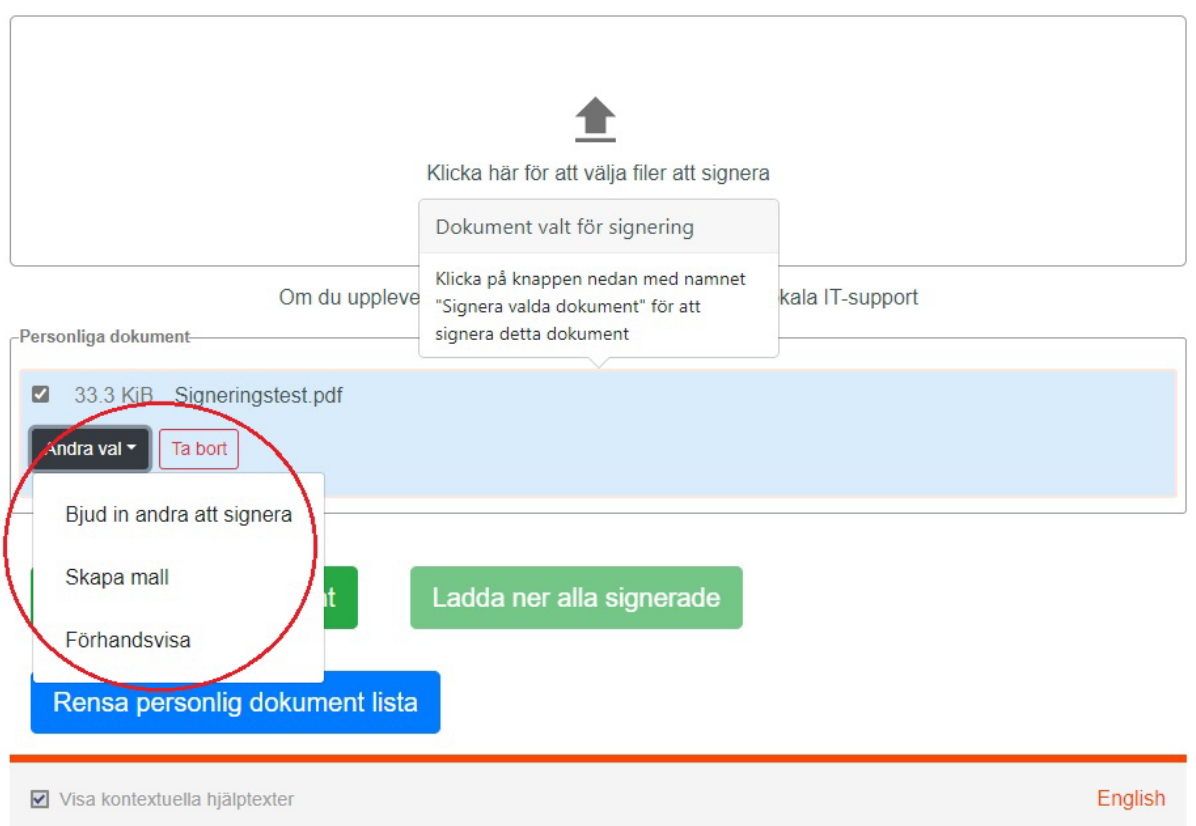

7. För att signera dokumentet själv, klicka på "Signera valda dokument" och legitimera dig på samma sätt som vid inloggning.

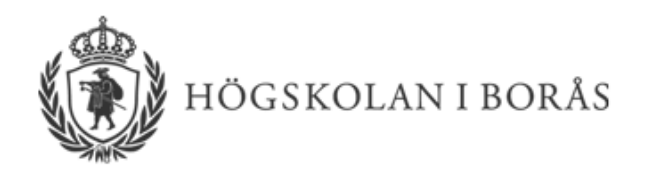

# Logga in i SUNET underskriftstjänst

Underskriftstjänst för eduSign

Studentidentitet / Användarnamn

enas

Lösenord

..............

 $\Box$  Kom inte ihåg att jag loggat in

Logga in

# eduSign

Vid problem, kontakta IT: E-post: it@hb.se Telefon: 033-435 46 90

**Driftinformation:** Personal Student

Tjänstebeskrivning Integritetspolicy

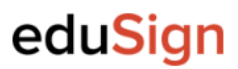

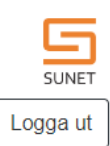

English

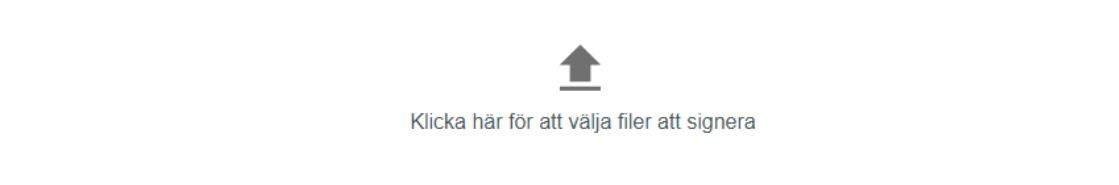

Om du upplever problem med eduSign kontakta din lokala IT-support

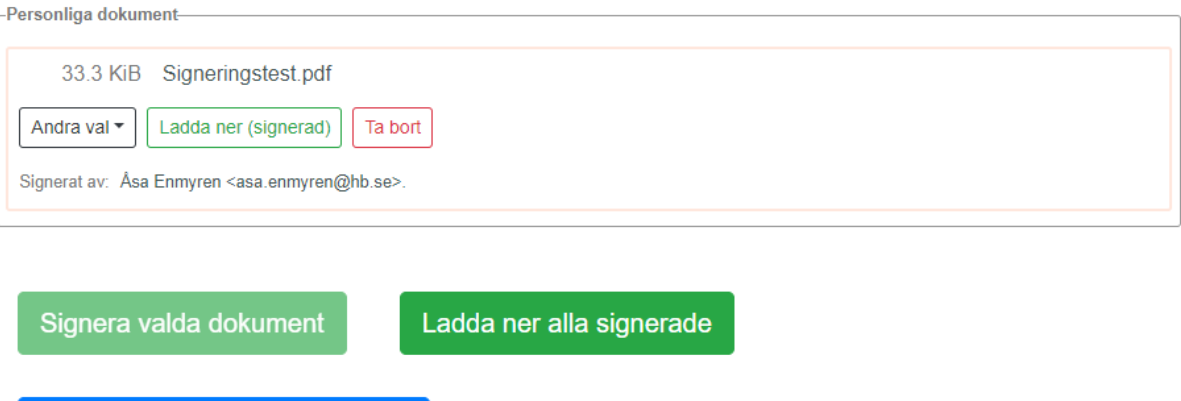

Rensa personlig dokument lista

√ Visa kontextuella hjälptexter

När du har signerat dokumentet kan du välja att:

- a. Bjuda in andra personer att signera dokumentet. Gå vidare till punkt 8 för beskrivning.
- b. Avsluta processen genom att ladda ner och därefter radera dokumentet. Gå vidare till punkt 9 för beskrivning.
- c. Förhandsvisa dokumentet
- d. Klicka på knappen "Ta bort" för att radera dokumentet. Vid radering avbryts eventuella pågående inbjudningar. Borttagna dokument kan inte återskapas.

# eduSign

Inloggad som Åsa Enmyren

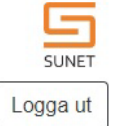

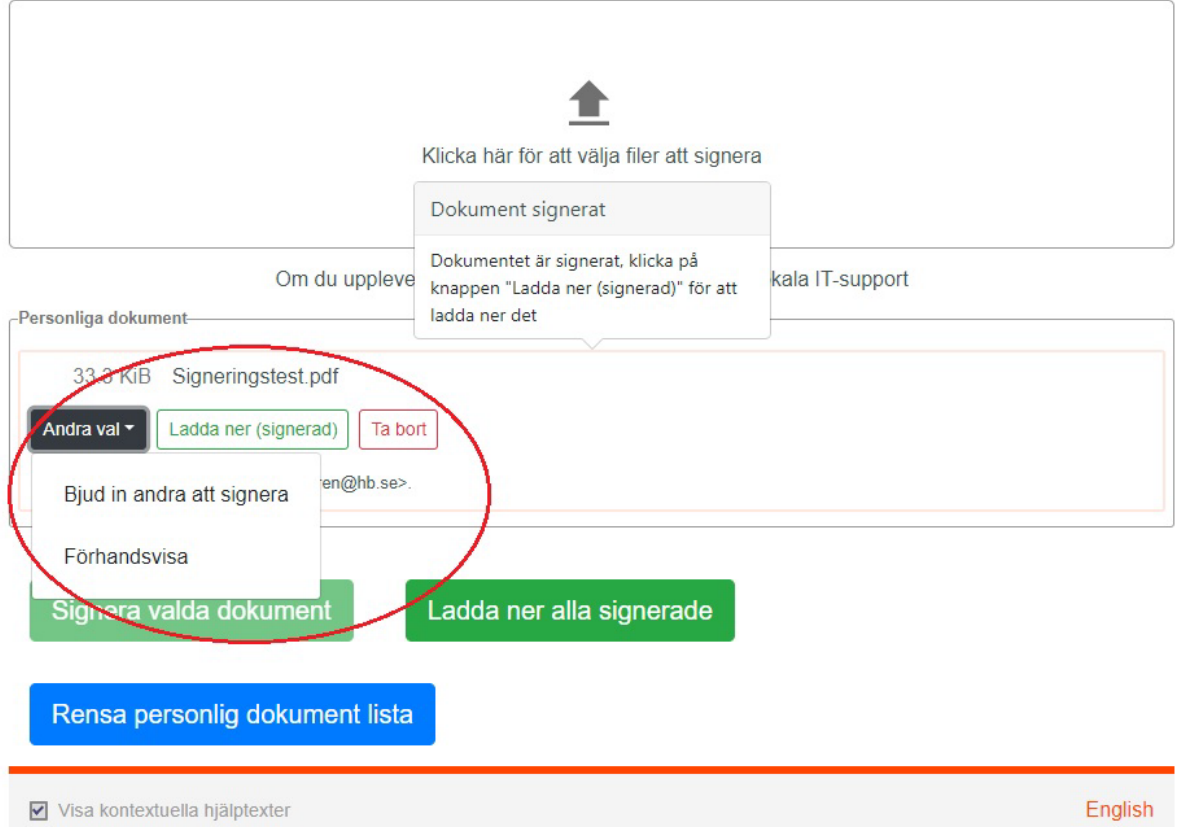

8. Bjuda in andra personer att signera dokumentet. Du kan bjuda in anställda på HB, studenter samt anställda vid andra lärosäten. Vid önskemål om signering av övriga personer, ta kontakt med systemförvaltare.

Klicka på "bjud in andra att signera" i rullgardinsmenyn "Andra val". Det dyker nu upp en popup-ruta där du ska fylla i uppgifter för personen/-erna som ska bjudas in att signera dokumentet. Tänk på att ange den e-postadress som personen/-erna använder för att logga in i eduSign.

# eduSign Inloggad som Åsa Enmyren Logga ut Klicka här för att välja filer att signera Dokument signerat Dokumentet är signerat, klicka på Om du uppleve kala IT-support knappen "Ladda ner (signerad)" för att ladda ner det -Personliga dokument-33.3 KiB Signeringstest.pdf Andra val Ladda ner (signerad) Ta bort en@hb.se> Bjud in andra att signera Förhandsvisa Signera valda dokument Ladda ner alla signerade Rensa personlig dokument lista ☑ Visa kontextuella hjälptexter English

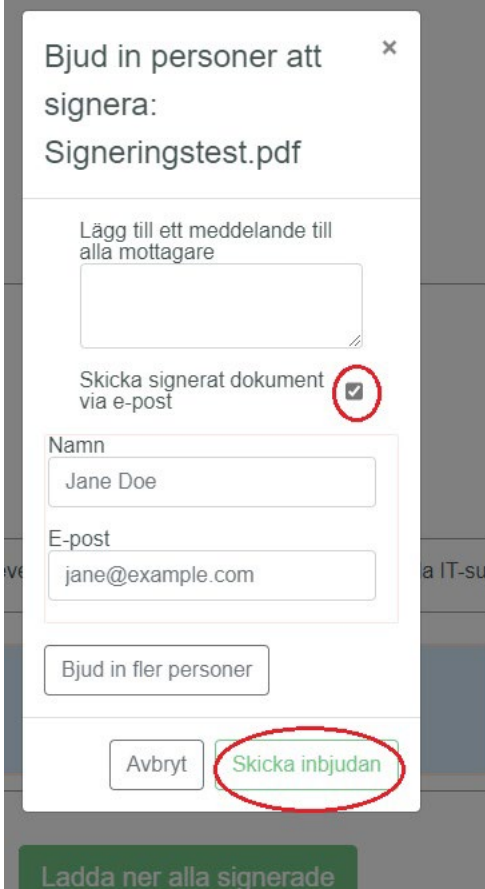

När du klickar på "Skicka inbjudan" går ett automatiskt e-postmeddelande till personens angivna e-postadress. I meddelandet finns en direktlänk till eduSign.

*Observera att du måste avmarkera bockrutan "Skicka signerat dokument via e-post" vid signering av dokument som innehåller känsliga eller extra skyddsvärda personuppgifter och/eller sekretessbelagda uppgifter*. *Tänk även på att inte inkludera känsliga uppgifter i meddelanderutan.*

När alla personer som har bjudits in att signera dokumentet, valt att antingen signera eller neka signering, meddelas du genom ett automatgenererat e-postmeddelande.

Du kan därefter välja att:

- a. skicka inbjudan till ytterligare personer. För att skicka inbjudan till ytterligare personer, välj "Uppdatera inbjudan i rullgardinsmenyn "Andra val". Du kan nu lägga till nya mottagare och skicka ut dokumentet på nytt.
- b. signera dokumentet själv, se beskrivning under punkt 7.
- c. hoppa över att signera (dokument som du själv inte ska signera), se beskrivning punkt 10.
- d. Förhandsvisa
- e. Ta bort dokumentet. Observera att borttagna dokument inte kan återskapas.

# eduSign

Inloggad som Åsa Enmyren

SUNET Logga ut

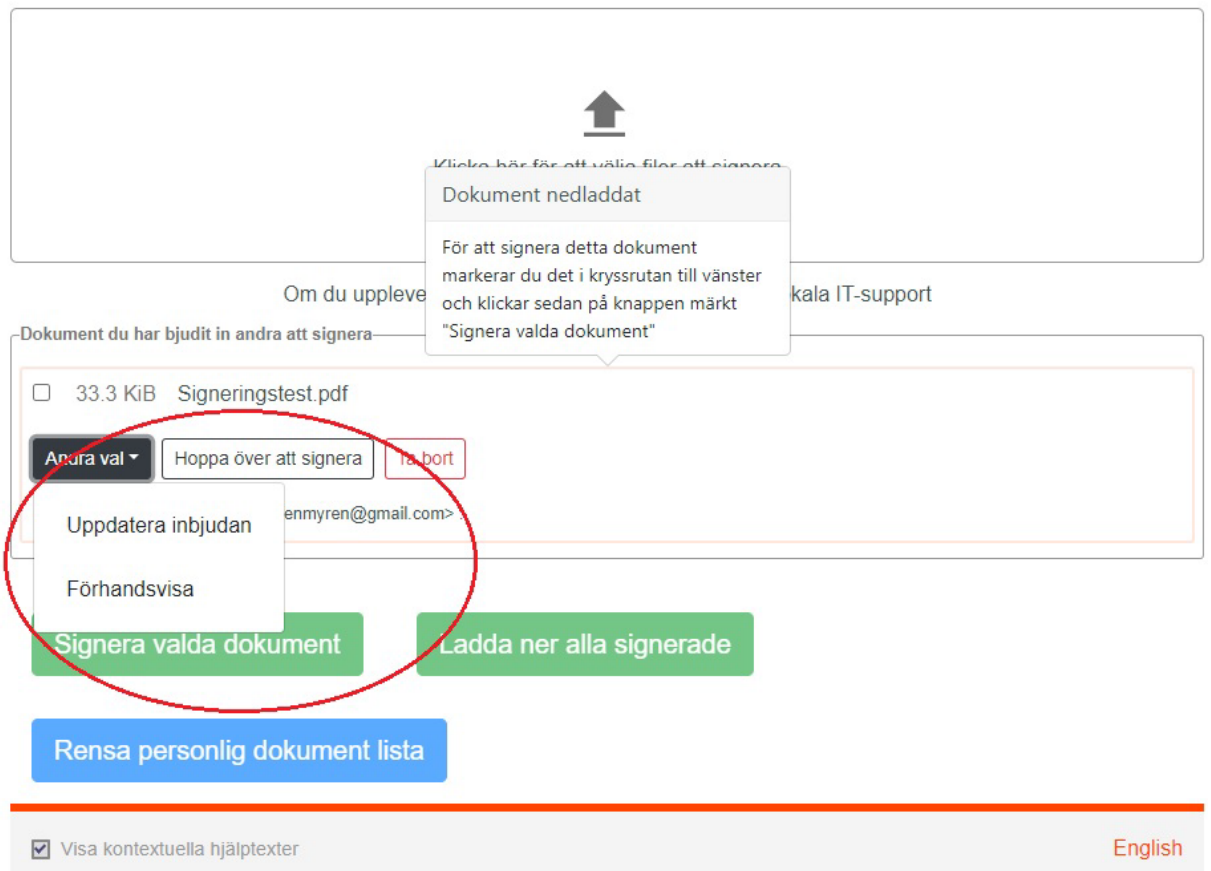

9. Skapa mall. Mallar används för att effektivisera signering av identiska dokument. Skapa mall genom att välja "Skapa mall" i rullgardinsmenyn "Andra val".

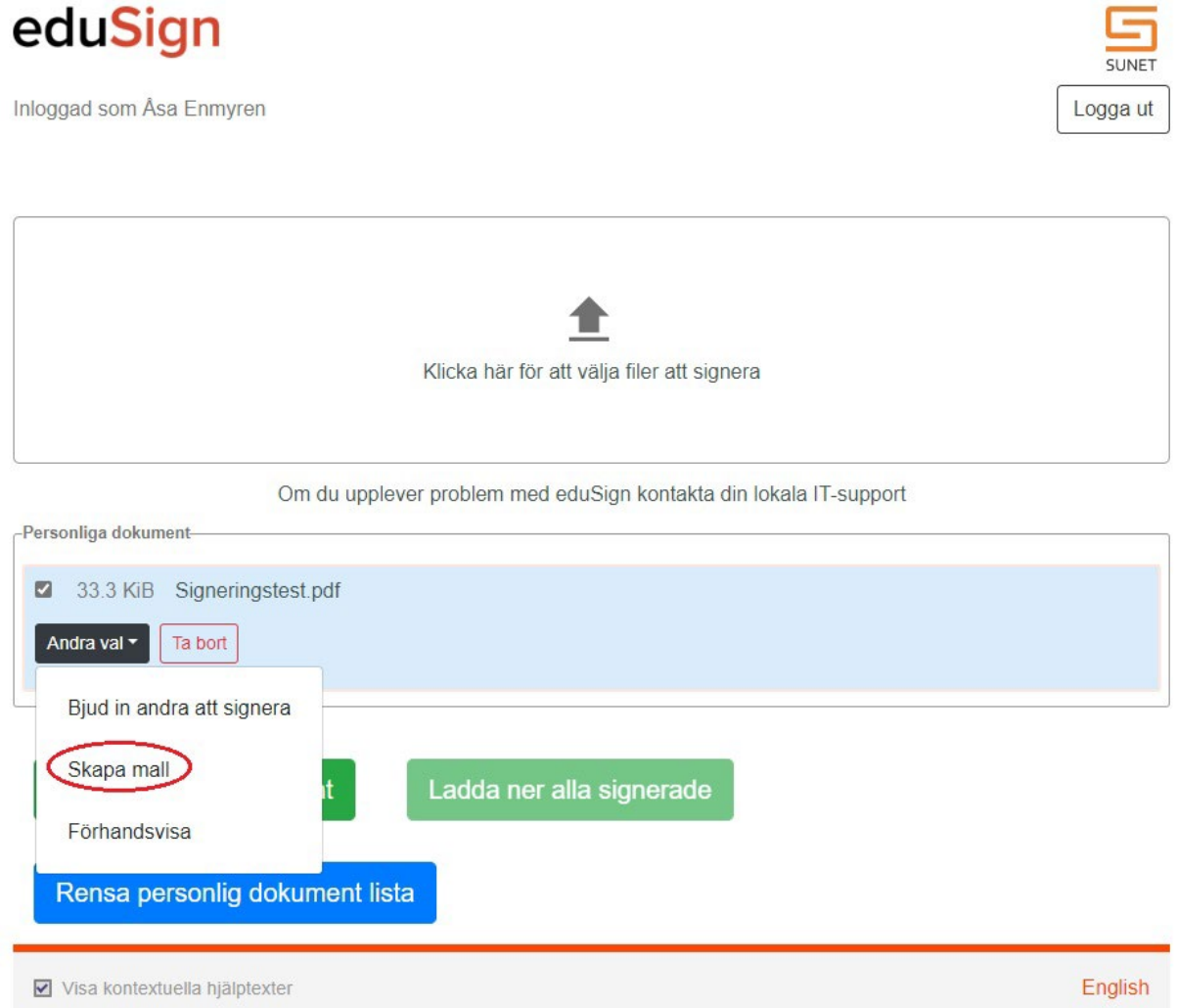

Dokumentet fungerar nu som en mall. Du kan bjuda in personer att signera dokumentet genom att klicka på "Bjud in andra att signera" i rullgardinsmenyn "Andra val". När du gör inbjudan skapas en ny kopia av dokumentet som just dessa signeringsinbjudningar kopplas till. Du kan bjuda in att signera samma mall ett obegränsat antal gånger - och varje gång skapas ytterligare en kopia av dokumentet.

Inbjudan att signera dokument fungerar i övrigt i enlighet med beskrivningen under punkt 8.

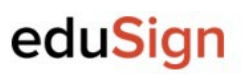

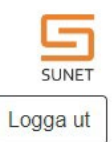

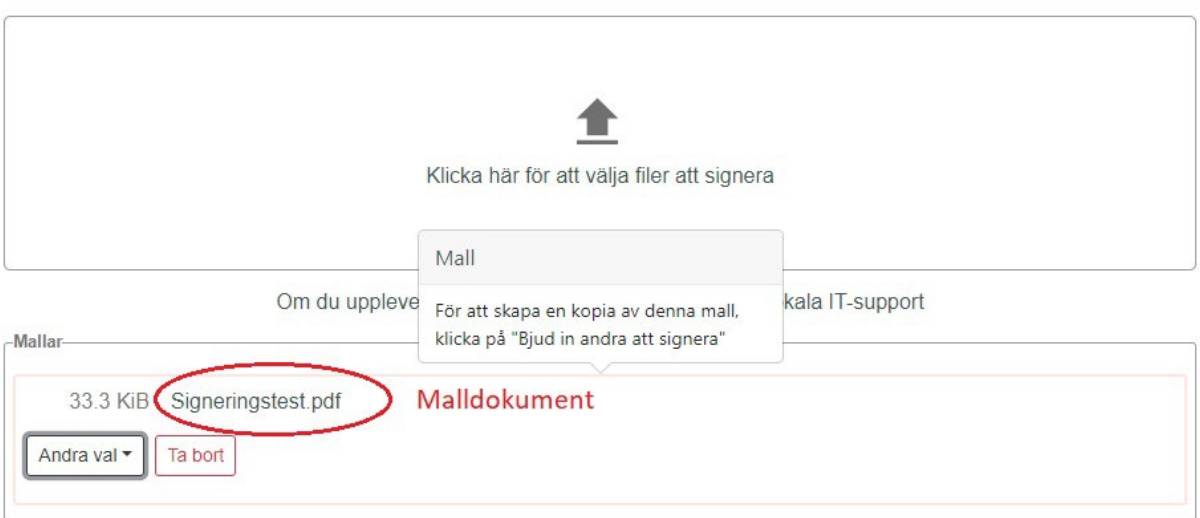

### -Dokument du har bjudit in andra att signera-

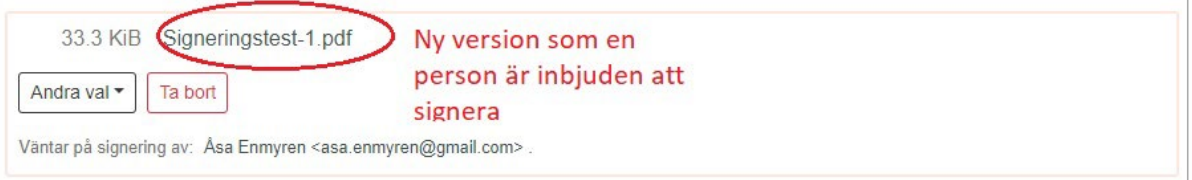

Signera valda dokument

Ladda ner alla signerade

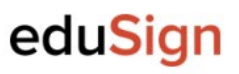

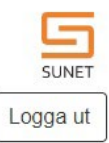

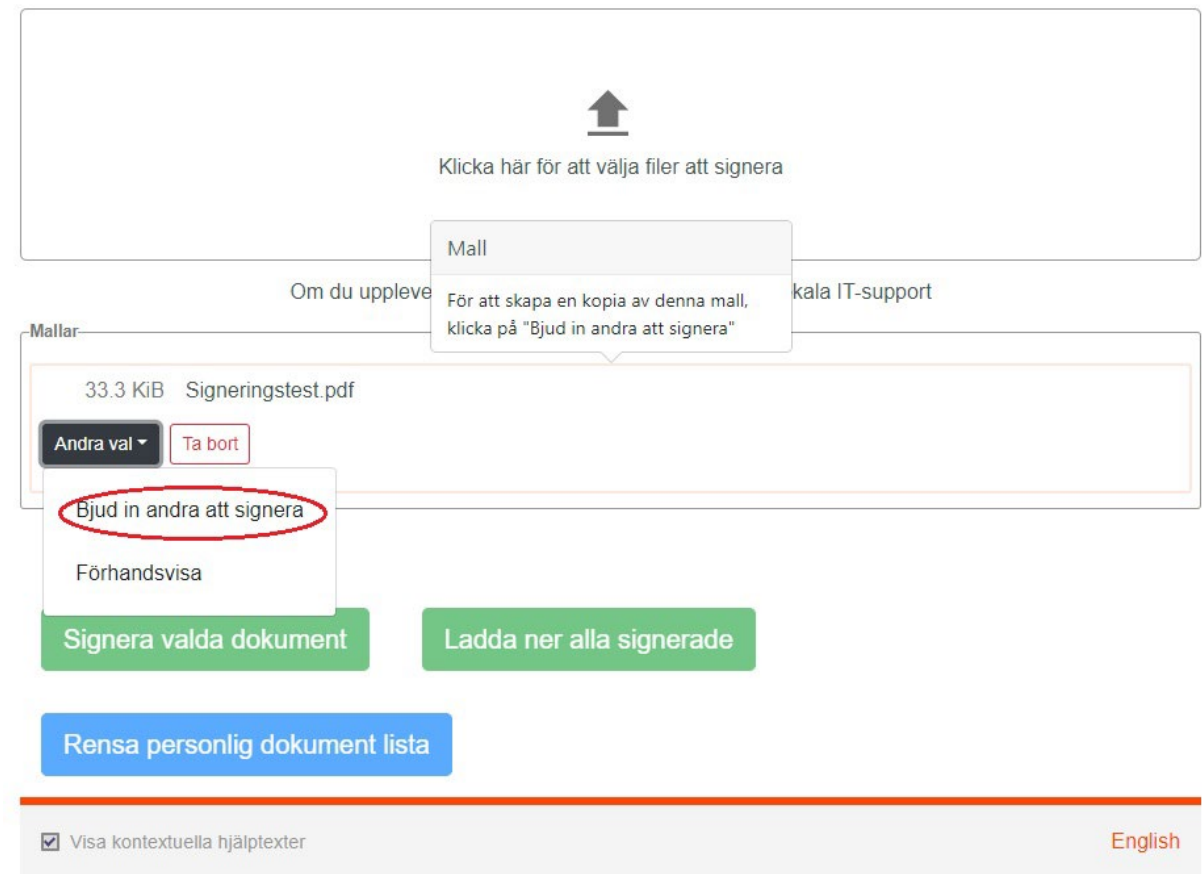

10. Hoppa över att signera. Om dokumentet inte ska signeras av dig kan du välja att avsluta processen utan att själv signera. Klicka på knappen "Hoppa över att signera". Därefter ska dokumentet laddas ner och raderas, se beskrivning under punkt 11.

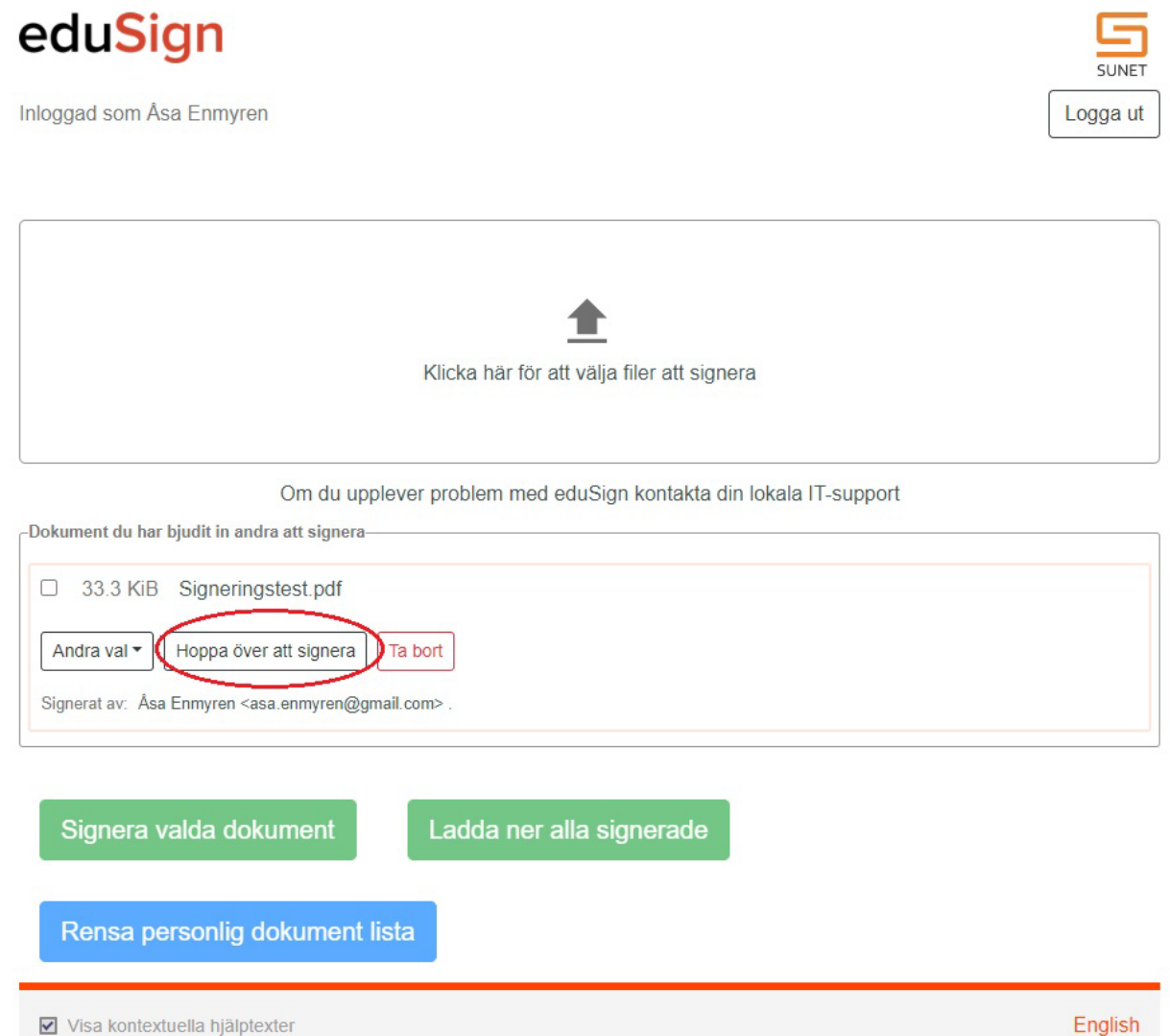

- 11. När dokumentet är signerat av alla personer, så avslutar du genom att
	- a. ladda hem ditt signerade dokument och spara det på lämplig plats. Det finns två knappar för att ladda ner dokument, "Ladda ner signerad" och "Ladda ner alla signerade". Om du väljer att ladda ner alla signerade dokument så skapar tjänsten en zip-fil med alla dina signerade dokument.

Använd aldrig funktionen "print as PDF/skriv ut till ny PDF" när du sparar ett signerat dokument. Om du gör det så försvinner den tekniska, valideringsbara signaturen och det enda som återstår är själva bilden/signaturssidan.

b. Ta bort dokumentet ur edusign. Observera att eduSign inte ska användas för dokumentlagring. Det är därför viktigt att du tar bort det signerade dokumentet när du har laddat ner och sparar det. Ett borttaget dokument kan inte återskapas.

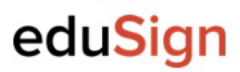

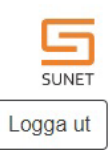

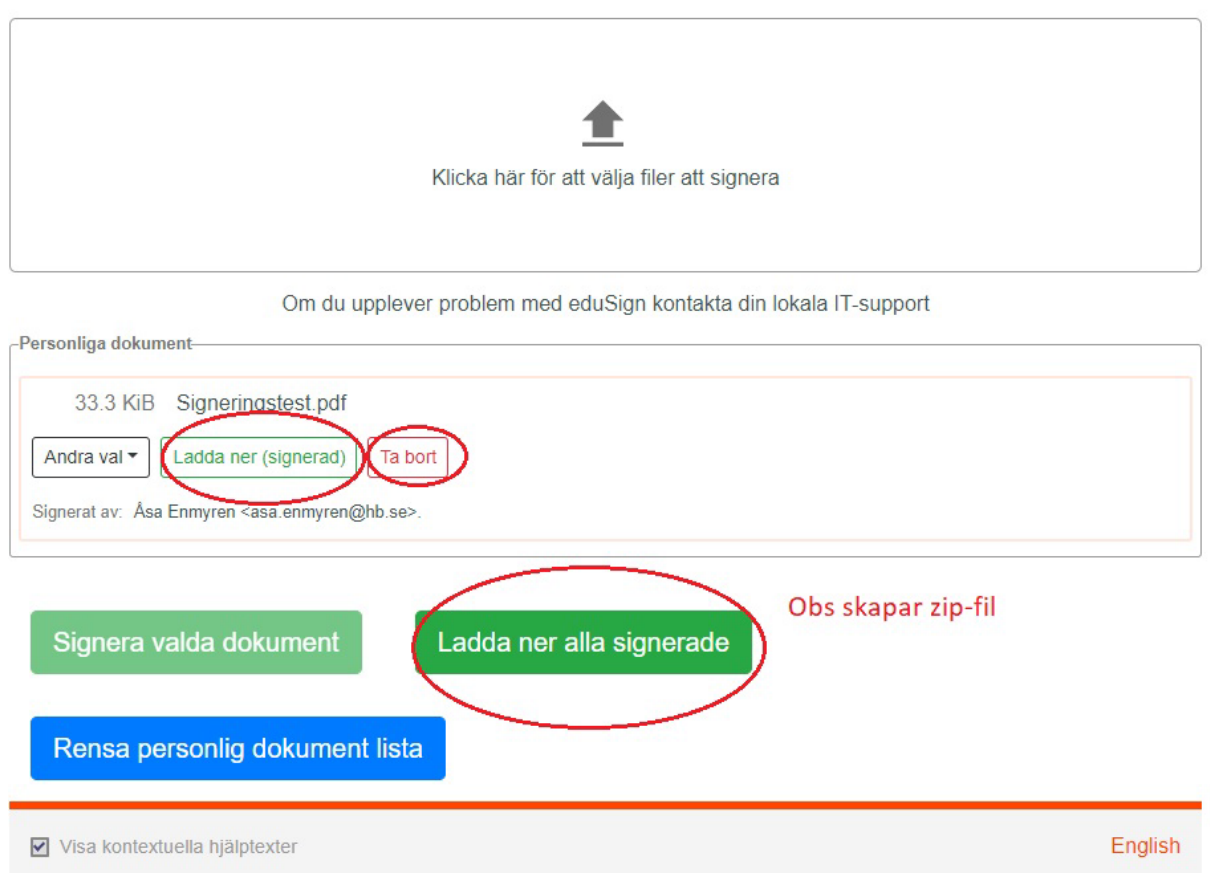

# <span id="page-18-0"></span>Validera och valideringsintyg - Valfritt!

När dokumentet är signerat av alla parter så kan du välja att validera det samt att tillföra ett valideringsintyg (det är dock sedan januari 2022 inget krav). Validering innebär att kontrollera att signaturen är tekniskt korrekt. Om du dessutom väljer att tillföra ett validerigsintyg så dokumenterar du att signaturen var korrekt vid tiden för valderingen.

# <span id="page-18-1"></span>Validering steg-för-steg:

- 1. Validera det signerade dokumentet genom att gå till:<https://validator.edusign.sunet.se/>
- 2. Välj och ladda upp det signerade dokumentet som ska valideras

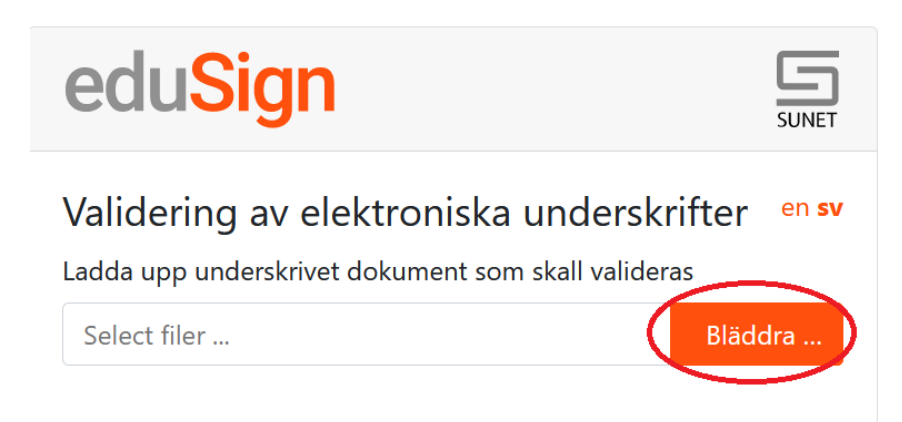

3. Klicka på knappen "Utfärda dokument med valideringsintyg"

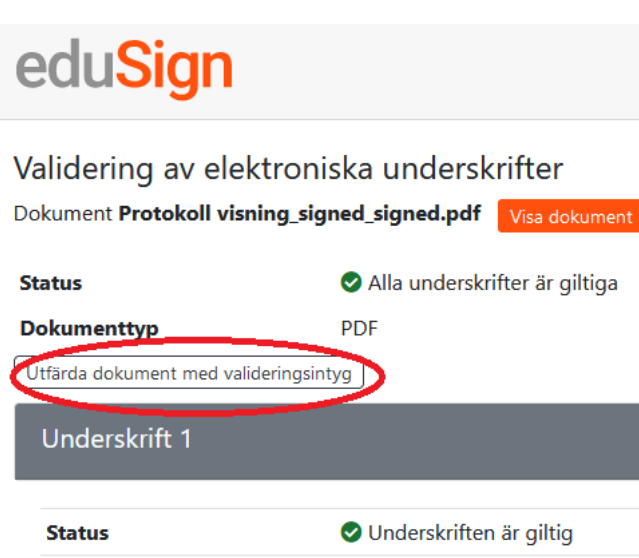

- 4. Spara dokumentet det nya dokumentet. Kontrollera att dokumentet har fått tillägget svt<sup>[1](#page-19-1)</sup> i filnamnet.
- 5. Skicka signerat och validerat dokument till registrator för diarieföring.
- 6. När dokumenten har skickats till registrator så ska du gallra dina kopior. Du kan fortsättningsvis återsöka dokumenten i W3D3.

# <span id="page-19-0"></span>Flera som ska signera

Många typer dokument ska signeras av flera personer. Det går alldeles utmärkt att tillföra dokument flera digitala signaturer med eduSign. Processen för att signera ser i grunden likadan ut. Skillnaden är att signatör nummer två laddar upp det dokument som redan är signerat och tillfogar det ännu en signatur. Detta kan upprepas med så många signaturer som just den dokumenttypen kräver. För varje ny signatur så läggs en ny signaturruta till längst ner och ett nytt "signed" läggs till i dokumentnamnet.

<span id="page-19-1"></span><sup>1</sup> Om inte SVT tillkommer i filnamnet trots att du har följt instruktionerna så är det troligt att det ändå har tillfogats ett valideringsintyg. Du kan då kontrollera att handlingen har tillfogats ett valideringsintyg genom att spara ner handlingen och ladda upp den i validatorn igen. Det ska nu stå "obegränsad" under "Kan valideras t. o. m:"

# <span id="page-20-0"></span>Arkivera/diarieföra

Ett dokument som har signerats med eduSign ska arkiveras/diarieföras i digital form. Det är **inte** tillåtet att skriva ut en digitalt signerad handling och därefter skicka den för arkivering/diarieföring.

# <span id="page-20-1"></span>Skicka/distribuera dokument

I samband med att ett dokument ska signeras, valideras och arkiveras/diarieföras, så behöver dokumentet oftast skickas/överföras mellan olika personer eller funktioner. I de allra flesta fall går det bra att använda sig av e-post för att skicka/överföra dokumentet. Dock är det viktigt att komma ihåg att dokument som innehåller sekretess, känsliga eller extra skyddsvärda personuppgifter, inte får skickas med e-post (se vidare rektors beslut om e-postregler med dnr 561-20).

# <span id="page-20-2"></span>Spara dokument som PDF/A

Dokument som signeras ska vara i formatet PDF/A. Observera att du aldrig ska använda funktionen "Skriv ut till PDF" för att skapa en PDF/A.

# <span id="page-20-3"></span>Spara ett word-dokument i PDF/A

- 1. Klicka på "Arkiv" högst upp i vänstra hörnet
- 2. Välj "Save as Adobe PDF"

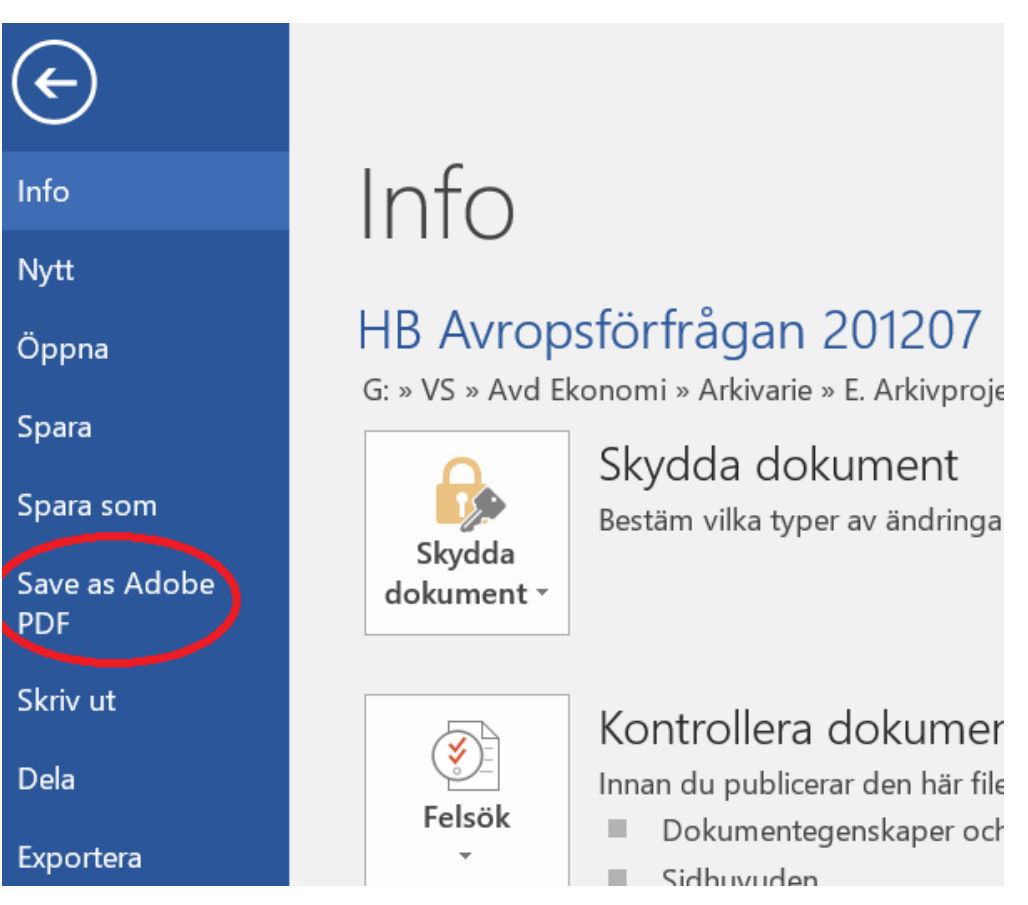

3. Klicka på "Options"

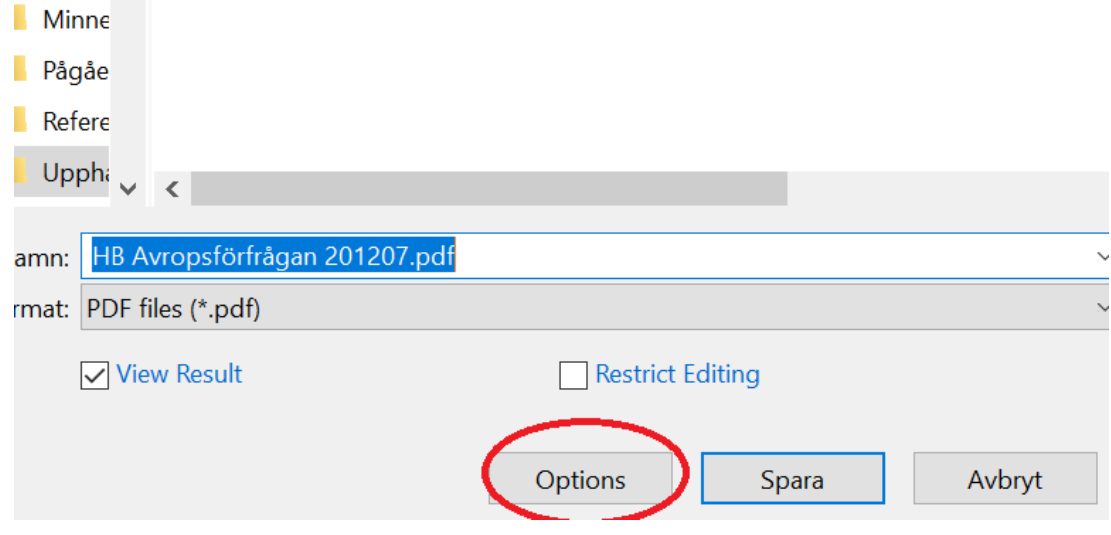

4. Kryssa I rutan "Create PDF/A-1a:2005 compliant file". Klicka därefter på OK.

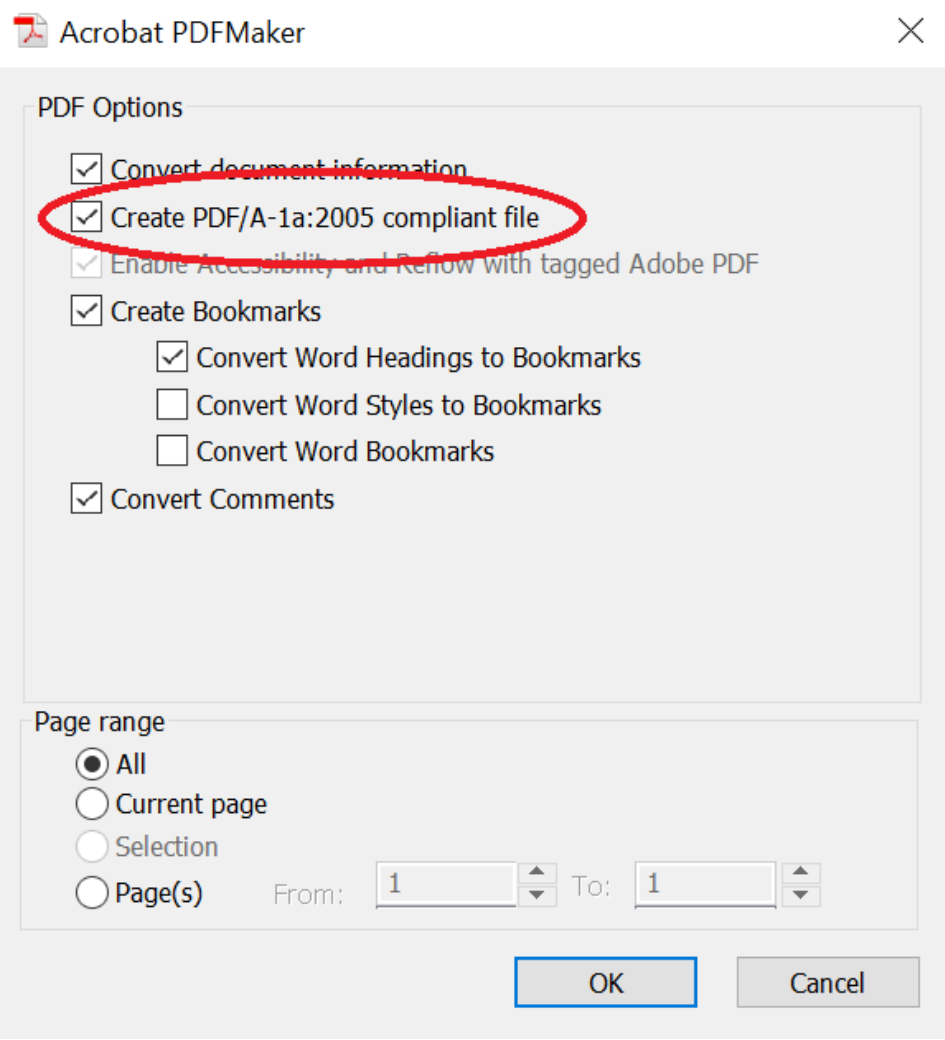

5. Välj filnamn samt vart filen ska sparas. Klicka därefter på "Spara".

# <span id="page-23-0"></span>Spara ett PDF-dokument som PDF/A

Om dokumentet som du ska signera redan är i PDF-format så kan du följa nedanstående instruktion för att göra om det till PDF/A.

- 1. Öppna dokumentet i Adobe Acrobat Pro DC.
- 2. Klicka på "File" och "Save as other".
- 3. Välj "Archivable PDF (PDF/A)

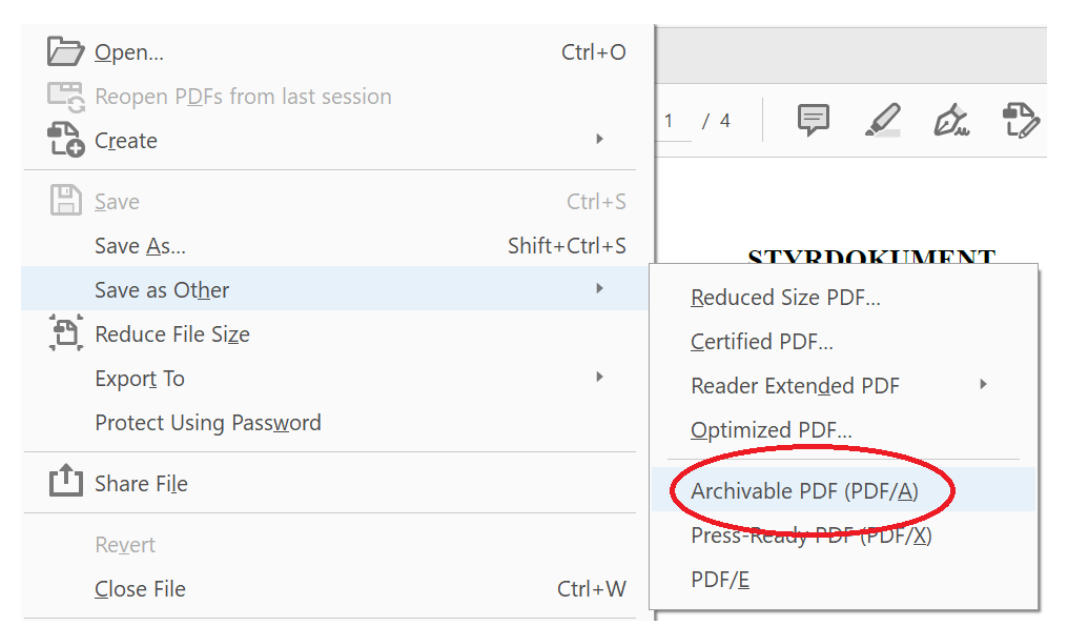

4. Välj filnamn samt vart filen ska sparas. Klicka därefter på "Spara".

# <span id="page-23-1"></span>Systemförvaltning och support

Systemförvaltare[: asa.enmyren@hb.se,](mailto:asa.enmyren@hb.se) ankn: 4531

Webbsida: [eduSign - Högskolan i Borås \(hb.se\)](https://www.hb.se/anstalld/for-mitt-arbete/informationshantering/arkiveringgallringochdiarieforing/edusign/)

AL2 och inloggningsfrågor: [it@hb.se](mailto:it@hb.se)